## **Theme Installation Guide**

#### **Visit** : [https://divithemecenter.com/blog-child-theme-installation](https://divithemecenter.com/blog-child-theme-installation-guide/)[guide/](https://divithemecenter.com/blog-child-theme-installation-guide/)

**Author: Divi Theme Center**

## Minimum requirements:

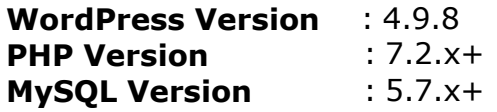

<https://wordpress.org/about/requirements/> Zip upload installation method (make sure uploads up to 2MB are allowed for your hosting):

#### **Essentials :-**

You need to have 'Divi ' from [www.elegantthemes.com/join/](http://www.elegantthemes.com/join/) in order to make our 'child theme work '

## **1.Installation Steps:**

1. Login to your WordPress site administrator panel and head over the Appearances -> Themes

- 2. Click 'Add New'
- 3. Choose the 'Upload' option.
- 4. First Activate Divi Parent Theme By Uploading a copy Available With You.
- **5.** Install and activate copy of '**Child Theme** ' Zip after extracting the **'Main'** product Zip you have got as a product file .
- **6.** Make Sure You upload only '**Child Theme** 'Zip under **Appearance -> Themes** and not the complete Zip file which have other files too.

7. After activating Child Theme at top you will see the notification as ' **begin installing plugin**' plugin name: '**one click demo import+ other plugins needed'**. Click on that link to install concern plugin.

#### **Screenshot:-**

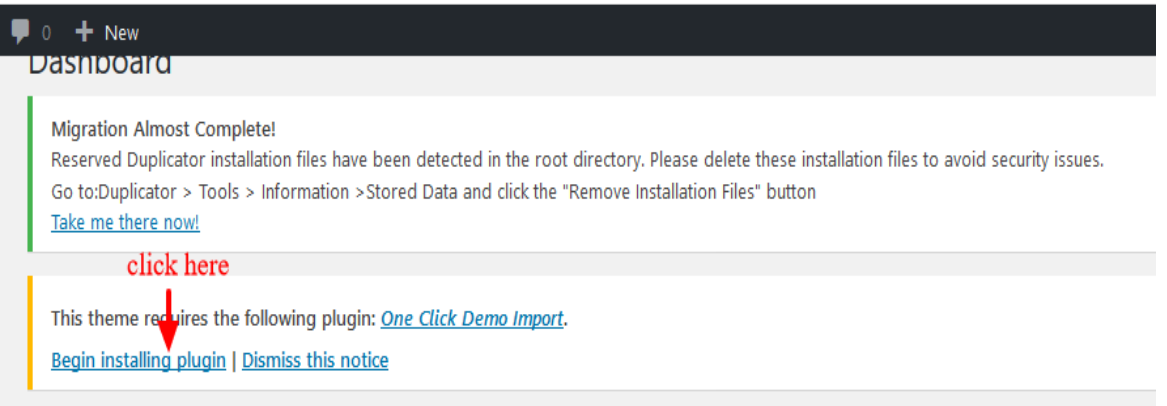

8. Go To "**Appearance**". Click on "**Import Demo Data**" and Click on "Import Demo Data" Button. This will import Child Theme Content into your site.

9. Go to Appearance > Menus. Assign the menu as the primary menu.

10. Go to Divi and Click on "**Child Theme Settings**" and set

additional settings as per need.

11. To Import Logo You Need Import JSON File : Go To "**Divi Theme Option**". Import JSON and Click on Import.

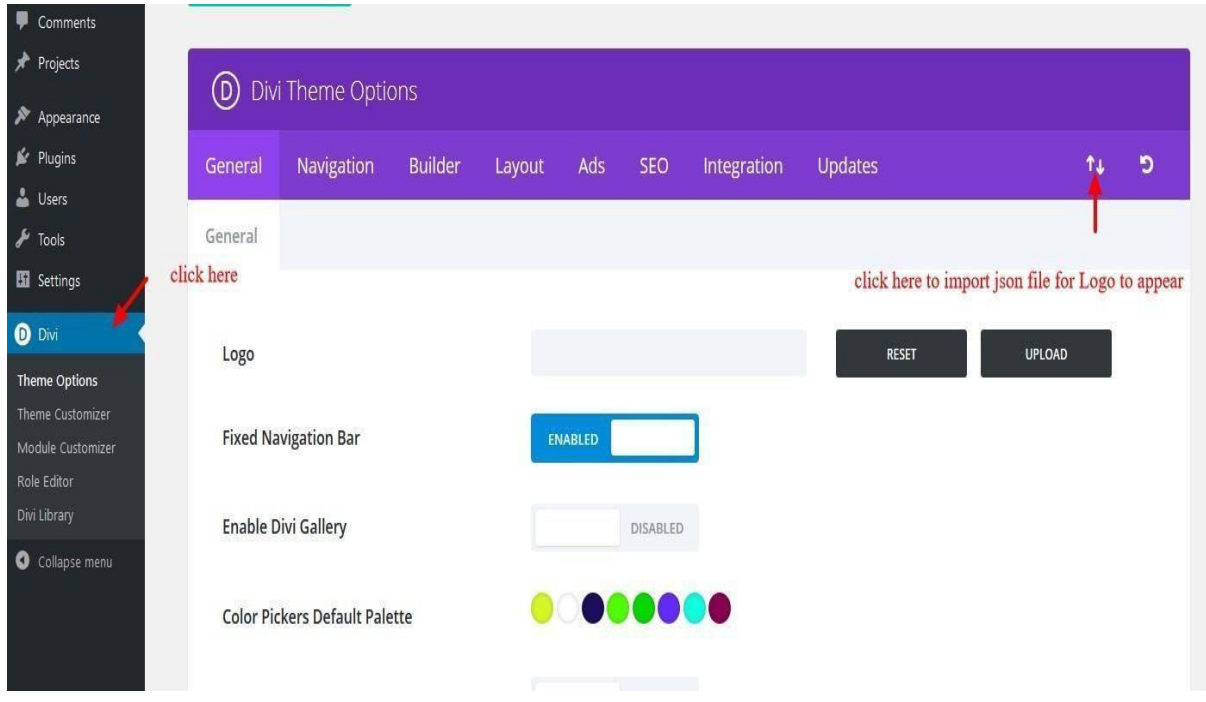

**Step To Add 'widgets.wie' File in Your Child Theme :**

**This Is Mandatory Step & File Is In The Product Zip –**

12. Go to WordPress dashboard -> Tools - > Widget Importer & Exporter -> Import ' **widgets.wie** ' file available in the product Zip file along with the Child Themes / Logo JSON files

13. After importing you will able to see the sidebar widget in the 'Child Theme ' else it will not work.

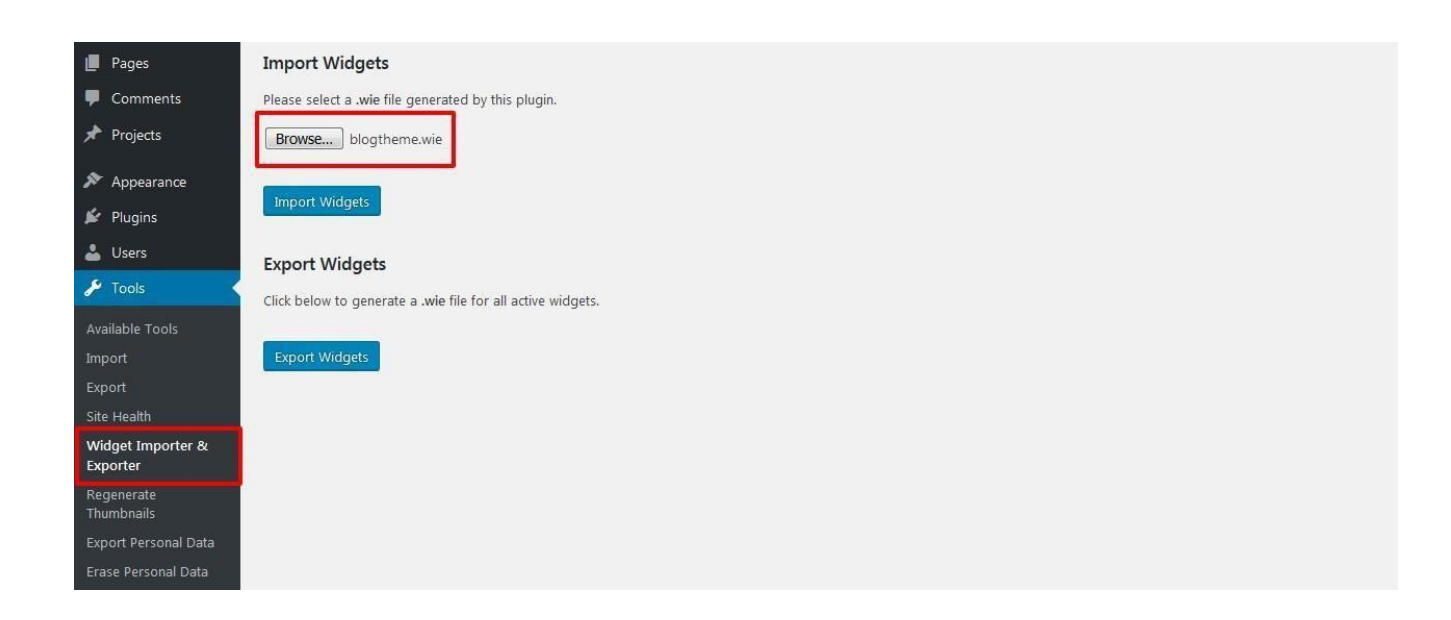

14. For Displaying '**Twitter Feeds**' Widget In The Footer –>Go to Twitter Feeds Plugin –>Twitter Feeds – > Enter '**Twitter Login** ' Details or After Generating Access Token Feed Details In The Box As Shown In The Screenshot and Click Save Changes Button.

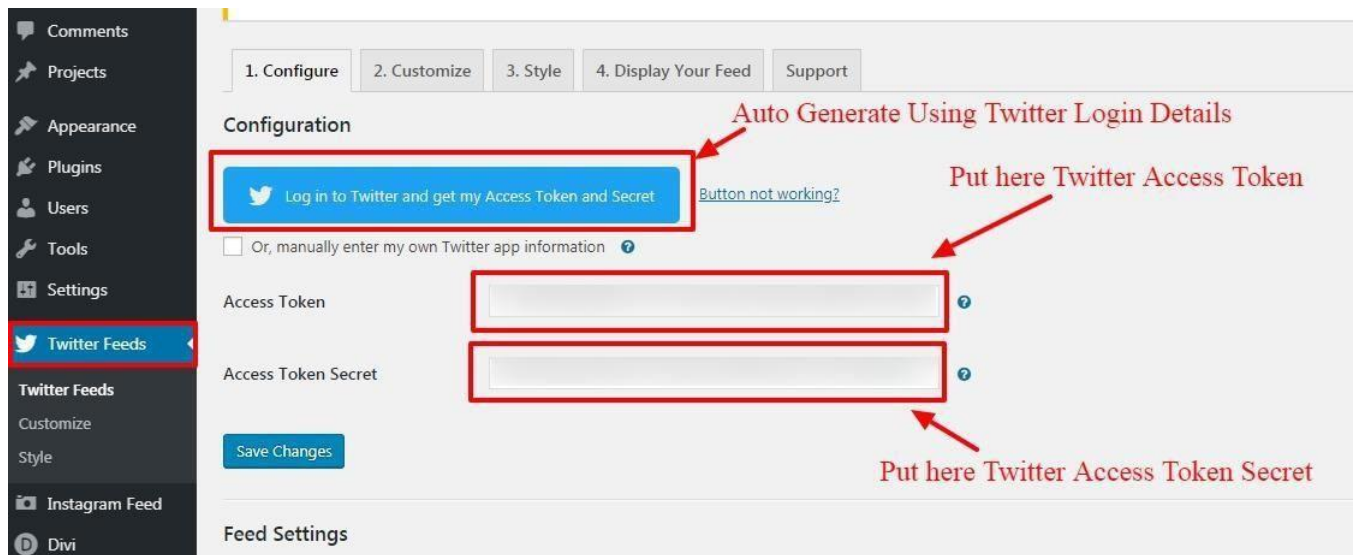

15. For Displaying '**Instagram Feeds**' Widget – > Go to Instagram Feeds Plugin – > Enter '**Instagram Login Details** ' or Enter Access Token In The Field As Shown In The Screenshot Below and Click Save Changes Button.

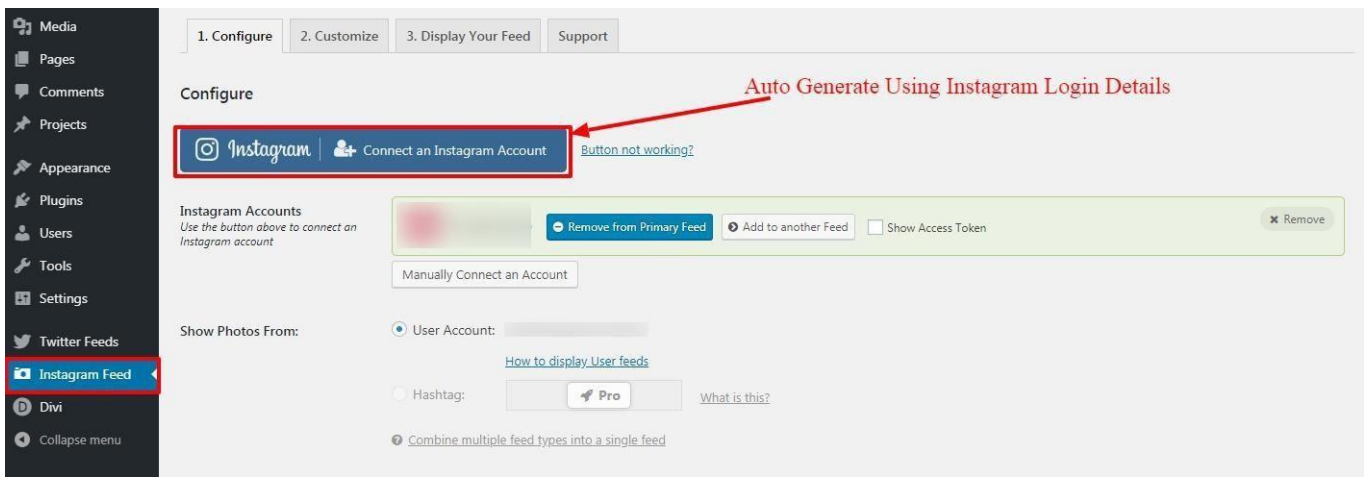

## **2.FTP uploads installation method:**

1.Upload '**Child Theme** ' Zip as well 'Divi ' Zip that you purchased to /wpcontent/themes/ directory using your FTP client.

- 2. Extract both the Zip in the same folder.
- 3. Activate the Theme through the 'Appearance > Themes 'Menu'
- 4. Go to the ' WordPress Admin ' and repeat step " 1 to 15 " above

Finally enjoy it.

#### **Install Theme Builder JSON:**

#### **A.Installation Steps:**

1.You need import **' Theme Builder '** json available in the supplementary zip and is mandatory.

Now Hover over to **Divi > Theme Builder** and click on **' Portability '** Button at the top right corner.

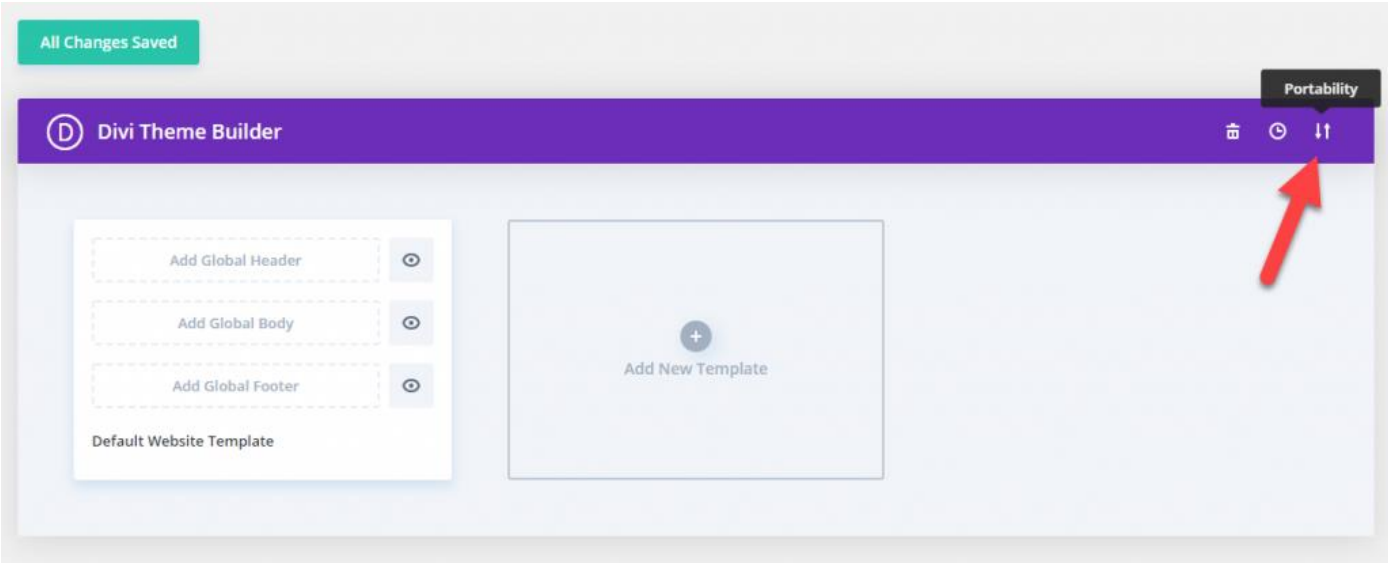

2. Now click on the Import button and then Choose the **' Theme Builder JSON '** file from the Supplementary Package you've downloaded and Click on **Import Divi Theme Builder Templates** Button.

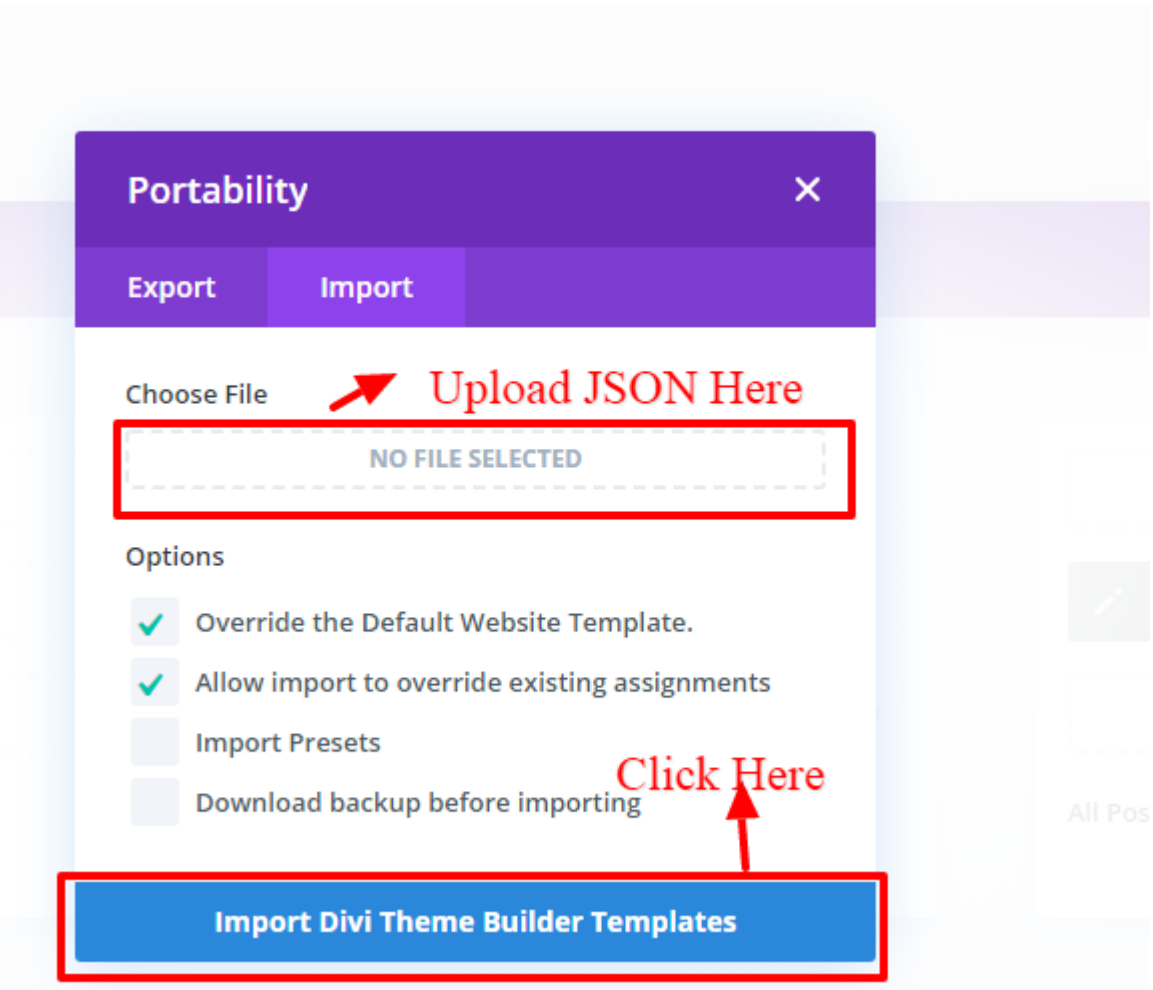

3. After the Completion of the Importing Process, you can now click on the **Save Changes** button.

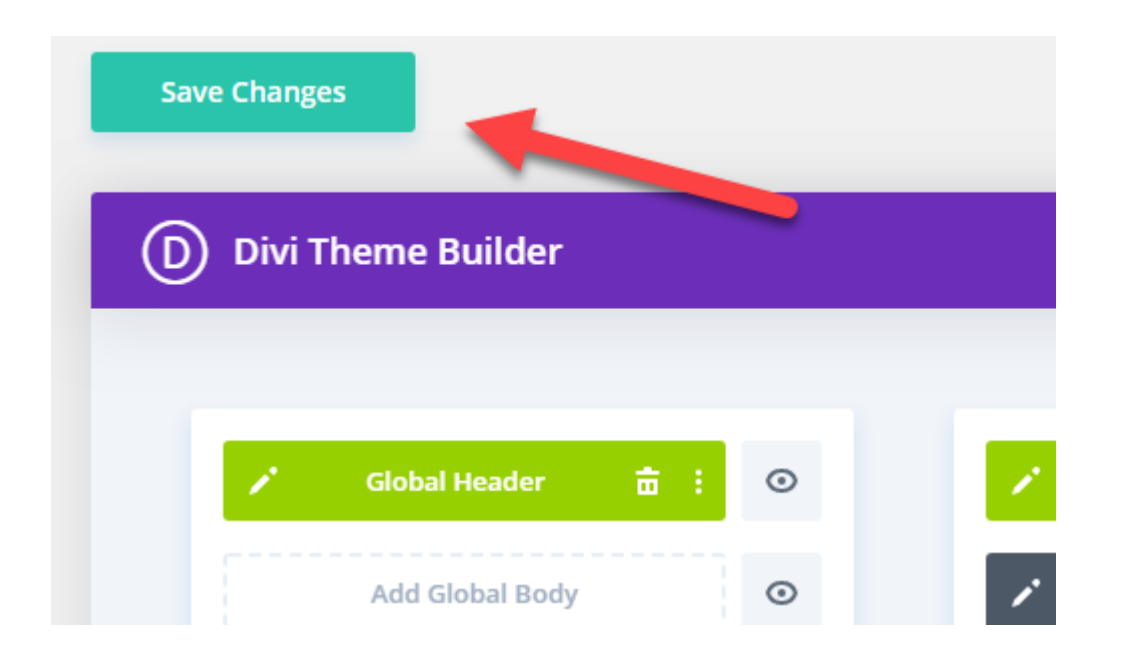

4. And you've successfully imported all the content and customizations that came with the theme

### **Theme Options:**

#### **Steps:**

Go To -> WordPress Dashboard -> Go to Divi Theme Options .

#### **General:**

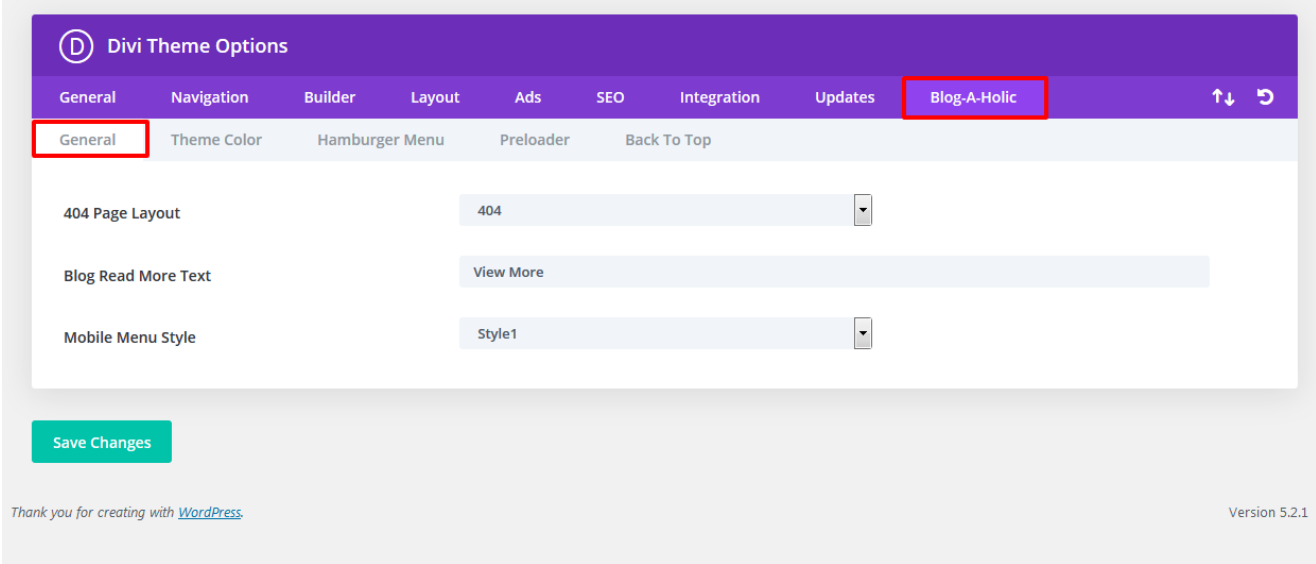

## **A. Mobile Menu Styles Option:**

You can Manage ' **Mobile Menu Styles** ' using option given for mobile menu under general setting.

#### **Screenshot :-**

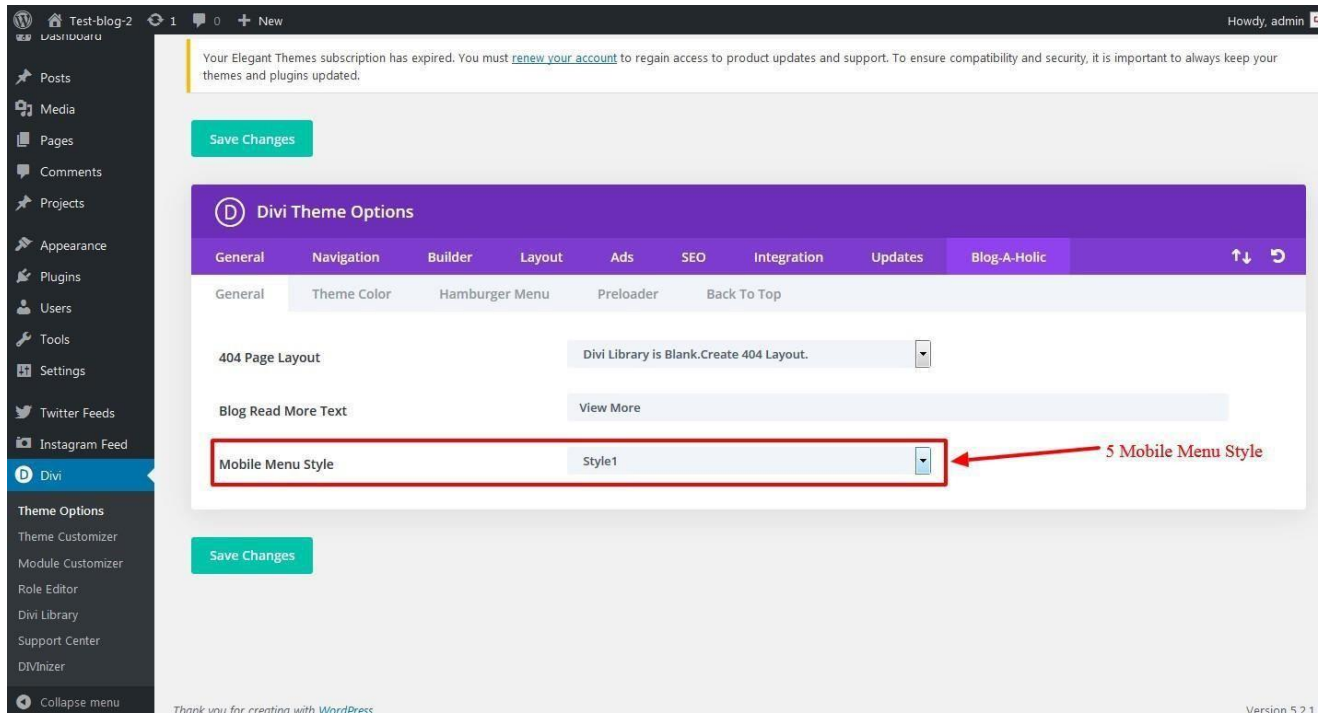

## **B. Theme Color Option:**

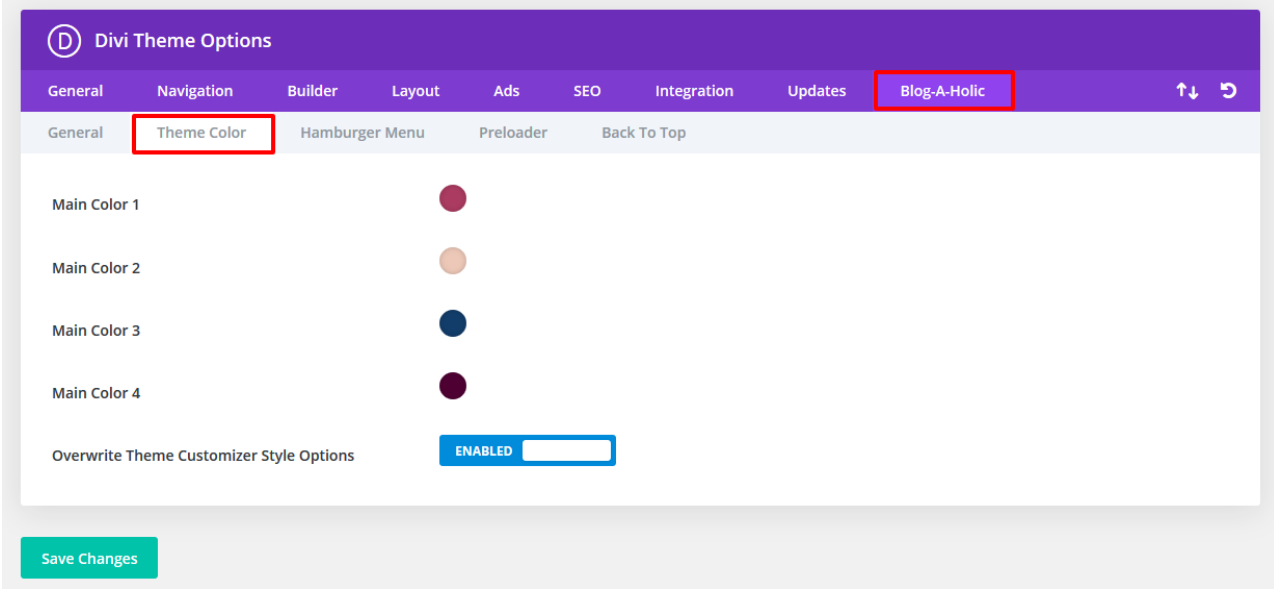

### **C. Hamburger Menu Options:**

Select "Hamburger Menu"- You can select style from available 20 combination style by shuffling option under "**Select Type / Select Style**". You can select "Color" from the setting too for your Hamburger Menu.

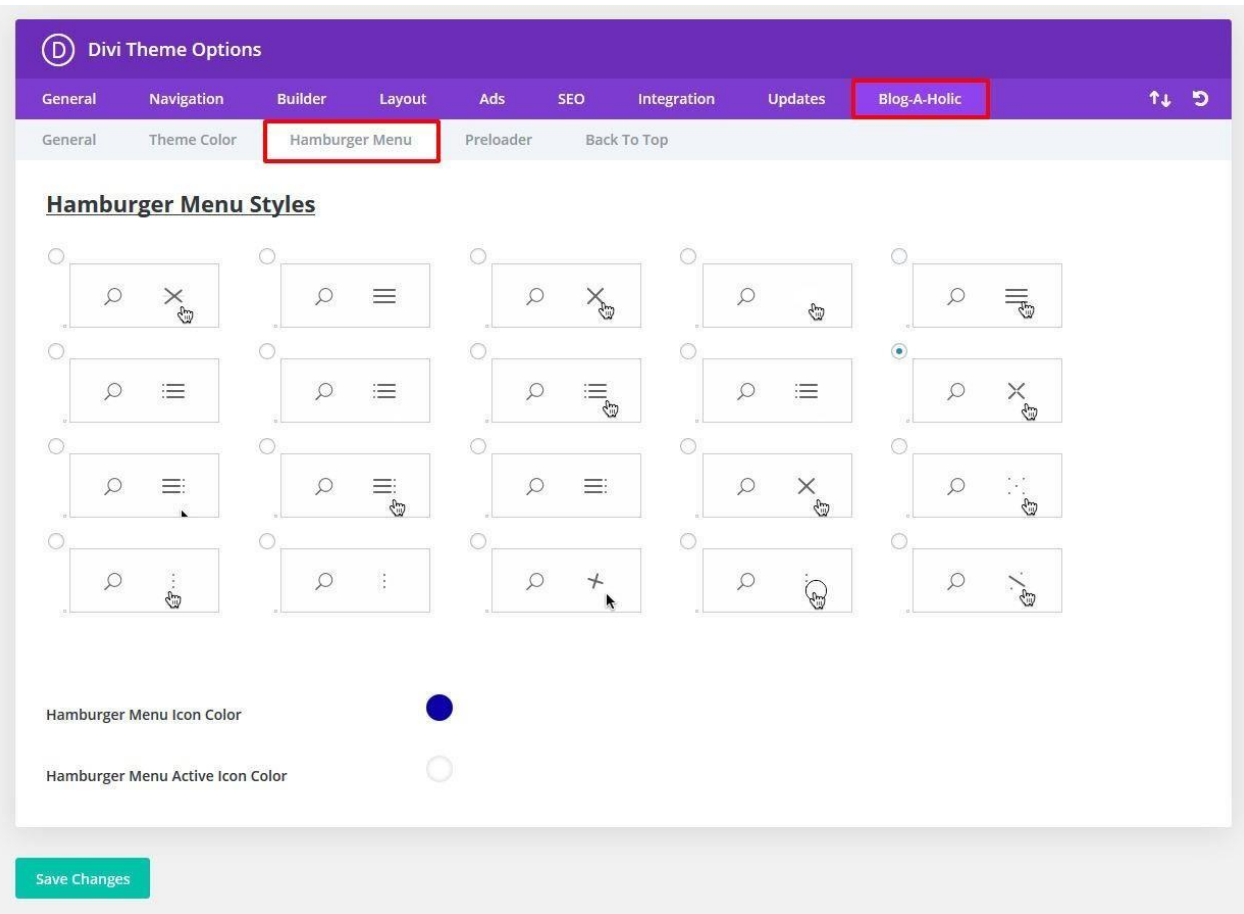

## **D. Pre-Loader Option:**

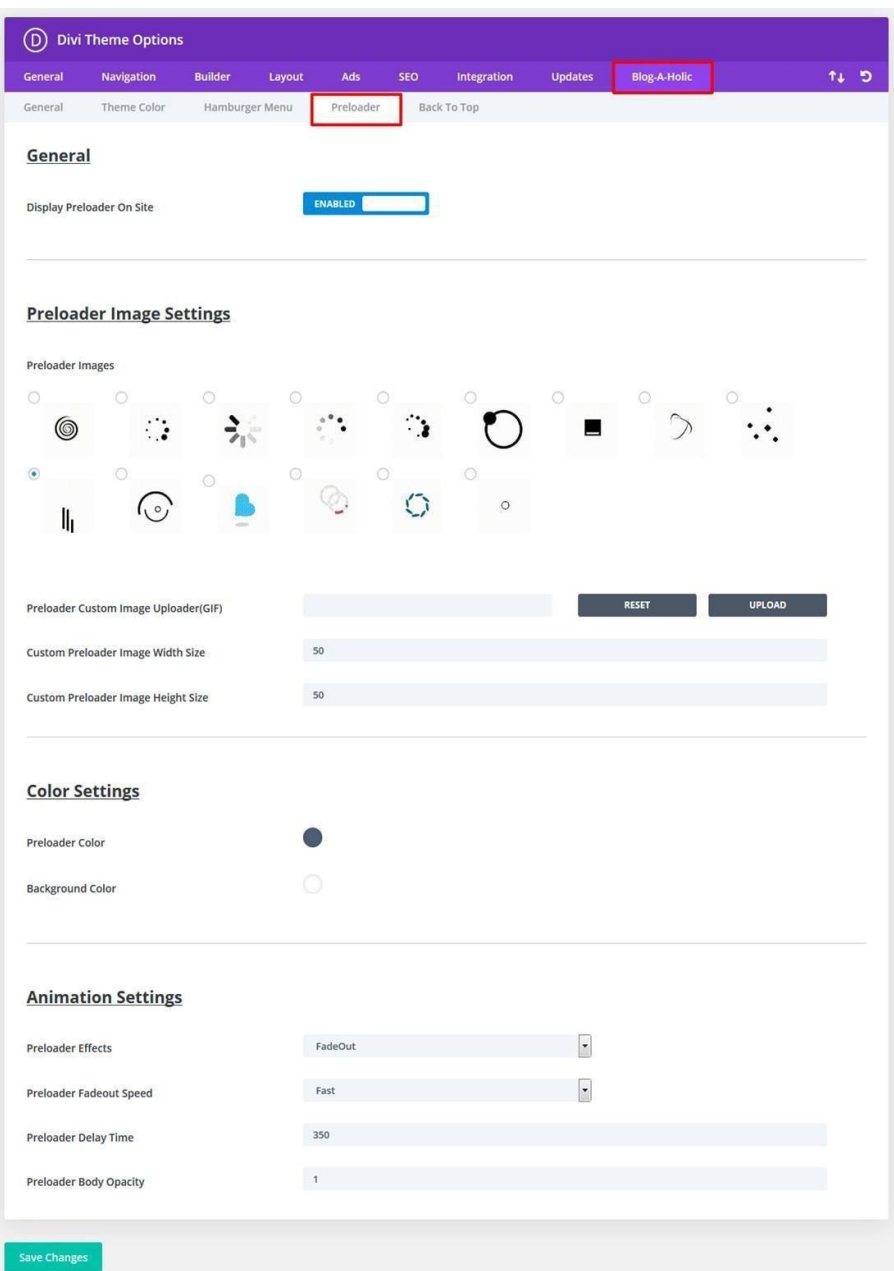

### **E. Back To Top Options:**

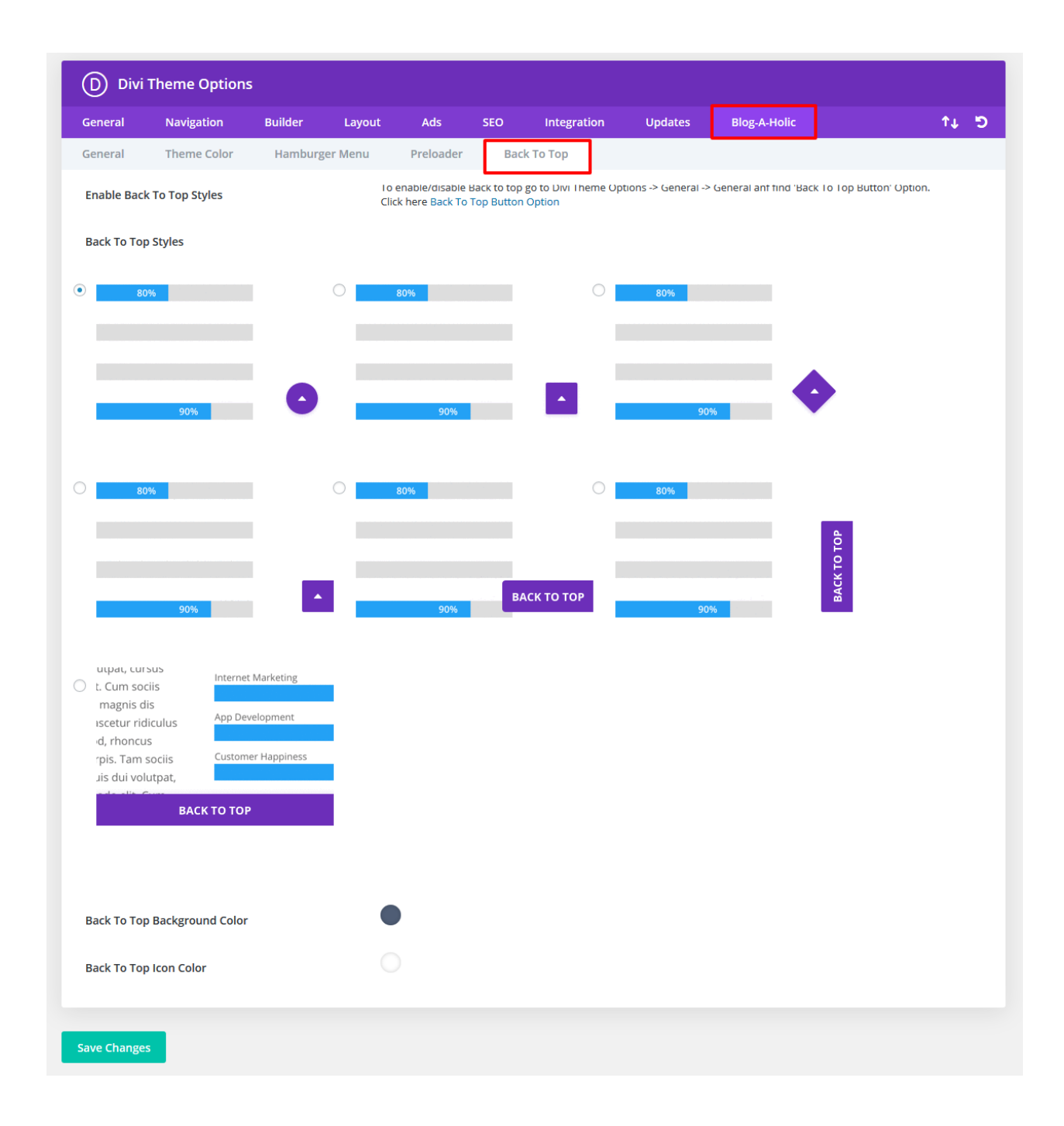

**After Recent Divi Update Need Configure ' Performance Tab ' Under Divi – > Theme Options – > General ? ( Consider This As Mandatory Step If You See Discrepancy In Some of The Sections Not Loading Properly After One Click )**

#### **Steps 1:**

Simply **' Disable 3 Tabs '** under **' Performance Tab '** and you are good to go

- 1. Go To "Divi Theme Option".
- 2. Go To Divi  $>$  Theme Options  $>$  General Tab  $>$  Click Performance Tab

Try disable tab A. Enqueue jQuery Compatibility Script B. Defer Additional Third Party Scripts C. Defer jQuery & jQuery Migrate

#### Save the changes

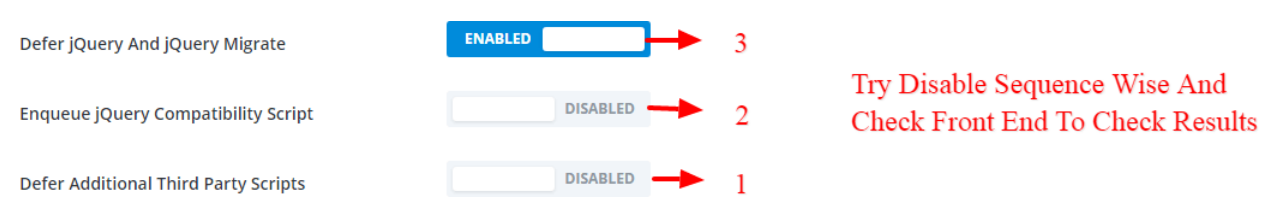

### **Still Issue ?**

#### **Step 2:**

In Same General Tab -> Performance -> Disabled Dynamic CSS Button

#### **Step 3:**

It happens some of images is **Not Loading** due to non https issue depending upon whether your site have SSL or not and can install content fixer plugin below and activate to fix insecure content on the site

Click Here To [Download](https://wordpress.org/plugins/ssl-insecure-content-fixer/) Plugin

#### **How To Remove Default Footer After One Click Import Is done ?**

#### **Steps 1:**

Go to Dashboard -> Appearance -> Widget -> Select Footer Area #1

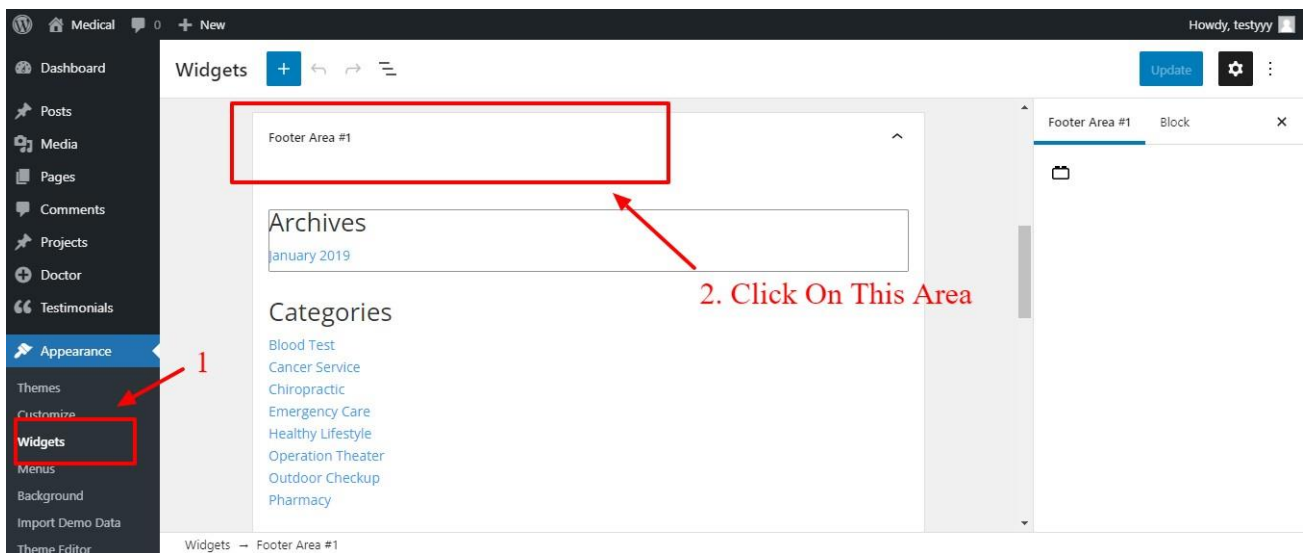

### **Steps 2:**

Remove Three Block (Archive, Categories, Meta)

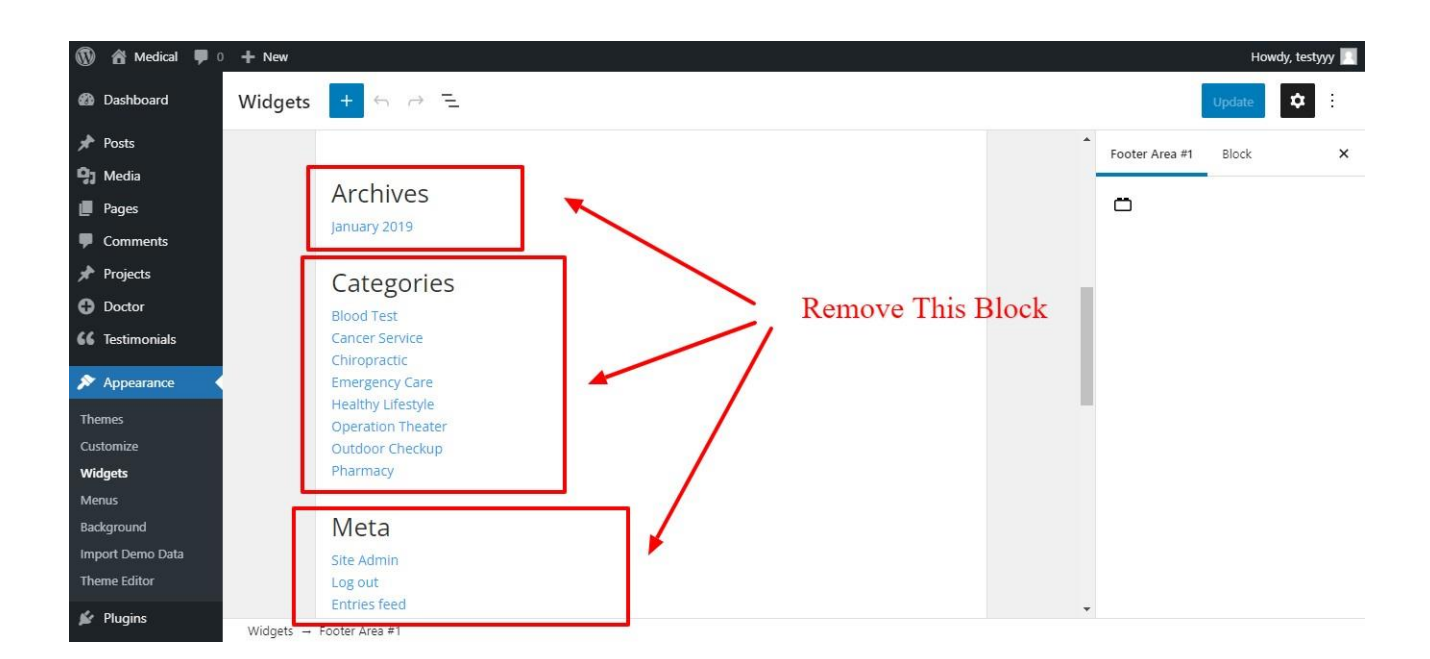

#### **Steps 3:**

Click on Any Block -> Click on Three Dots -> Then Click on Remove Block

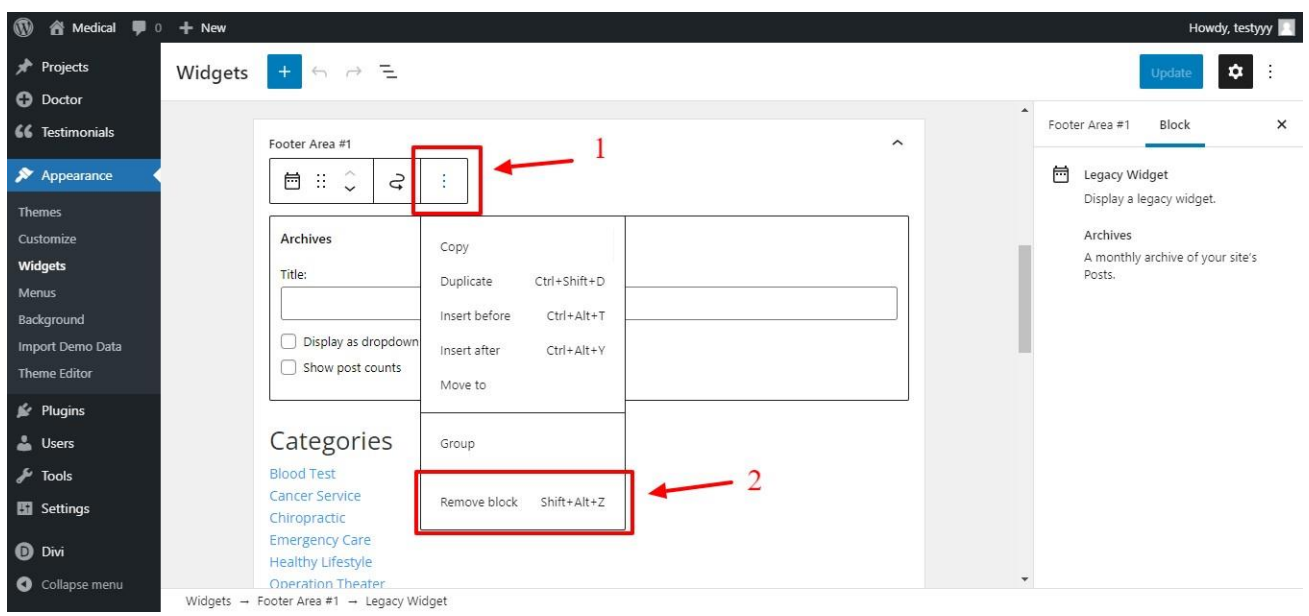

#### For More FAQ [CLICK](https://divithemecenter.com/blogaholicfaq/) HERE

#### **Contact Support :-**

- i. E-mail: [leadccare@gmail.com](mailto:leadccare@gmail.com)
- ii. Raise Support Ticket @ [www.divithemecenter.com](http://www.divithemecenter.com/)

#### **For Support :-**

You can raise query or get support under "My-Account" section -> Support Tab or Email at : [leadccare@gmail.com](mailto:leadccare@gmail.com)

# **Thank You**